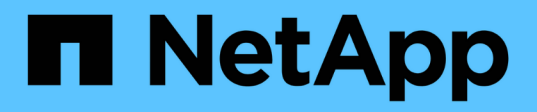

# **Configurar el almacenamiento de LUN**

SnapCenter Software 4.5

NetApp January 18, 2024

This PDF was generated from https://docs.netapp.com/es-es/snapcenter-45/install/task\_establish\_an\_iscsi\_session.html on January 18, 2024. Always check docs.netapp.com for the latest.

# **Tabla de contenidos**

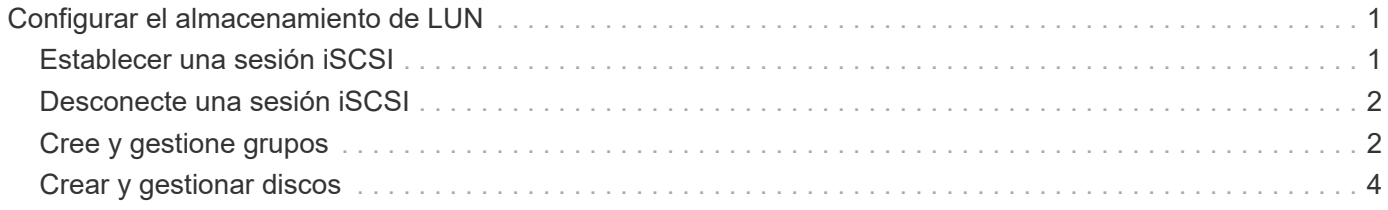

# <span id="page-2-0"></span>**Configurar el almacenamiento de LUN**

Es posible utilizar SnapCenter para configurar un LUN conectado mediante FC o mediante iSCSI. También es posible utilizar SnapCenter para conectar un LUN existente a un host Windows.

Los LUN son la unidad básica de almacenamiento en una configuración SAN. El host Windows considera a los LUN de su sistema como discos virtuales. Para obtener más información, consulte ["Guía de configuración](http://docs.netapp.com/ontap-9/topic/com.netapp.doc.dot-cm-sanconf/home.html) [DE SAN de ONTAP 9"](http://docs.netapp.com/ontap-9/topic/com.netapp.doc.dot-cm-sanconf/home.html).

# <span id="page-2-1"></span>**Establecer una sesión iSCSI**

Si se utiliza iSCSI para conectarse a un LUN, es necesario establecer una sesión iSCSI para poder crear el LUN y habilitar la comunicación.

#### **Antes de empezar**

- Definió el nodo del sistema de almacenamiento como un destino iSCSI.
- Inició el servicio iSCSI en el sistema de almacenamiento. ["Leer más"](http://docs.netapp.com/ontap-9/topic/com.netapp.doc.dot-cm-sanag/home.html)

#### **Acerca de esta tarea**

Solo es posible establecer una sesión iSCSI entre las mismas versiones de IP, ya sea de IPv6 a IPv6 o de IPv4 a IPv4.

Es posible usar una dirección IPv6 local de vínculo para la gestión de sesiones iSCSI y la comunicación entre un host y un destino únicamente cuando ambos se encuentran en la misma subred.

El cambio de nombre de un iniciador de iSCSI afecta el acceso a los destinos iSCSI. Después de cambiar el nombre, es posible que sea necesario volver a configurar los destinos a los que accede el iniciador para que puedan reconocer el nuevo nombre. Es necesario reiniciar el host después de cambiar el nombre de un iniciador de iSCSI.

Si el host tiene más de una interfaz de iSCSI, una vez que se establece una sesión iSCSI con SnapCenter mediante una dirección IP en la primera interfaz, no se puede establecer una sesión iSCSI desde otra interfaz con una dirección IP diferente.

- Pasos\*
	- 1. En el panel de navegación de la izquierda, haga clic en **hosts**.
	- 2. En la página hosts, haga clic en **iSCSI Session**.
	- 3. En la lista desplegable **Storage Virtual Machine**, seleccione la máquina virtual de almacenamiento (SVM) para el destino iSCSI.
	- 4. En la lista desplegable **Host**, seleccione el host para la sesión.
	- 5. Haga clic en **establecer sesión**.

Se mostrará el asistente Establish Session.

6. En el asistente Establish Session, identifique el destino:

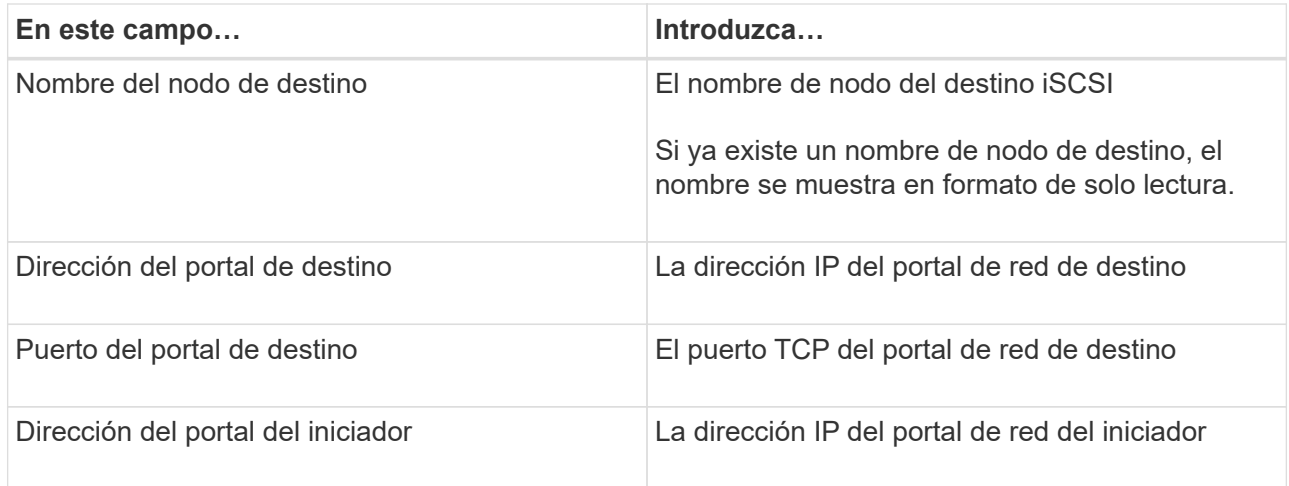

7. Cuando esté satisfecho con las entradas, haga clic en **conectar**.

SnapCenter establecerá la sesión iSCSI.

8. Repita este procedimiento para establecer una sesión para cada destino.

# <span id="page-3-0"></span>**Desconecte una sesión iSCSI**

En algunas ocasiones, es posible que sea necesario desconectar una sesión iSCSI de un destino en el que existen varias sesiones.

- Pasos\*
	- 1. En el panel de navegación de la izquierda, haga clic en **hosts**.
	- 2. En la página hosts, haga clic en **iSCSI Session**.
	- 3. En la lista desplegable **Storage Virtual Machine**, seleccione la máquina virtual de almacenamiento (SVM) para el destino iSCSI.
	- 4. En la lista desplegable **Host**, seleccione el host para la sesión.
	- 5. En la lista de sesiones iSCSI, seleccione la sesión que desea desconectar y haga clic en **desconectar sesión**.
	- 6. En el cuadro de diálogo desconectar sesión, haga clic en **Aceptar**.

SnapCenter desconectará la sesión iSCSI.

# <span id="page-3-1"></span>**Cree y gestione grupos**

Es posible crear grupos de iniciadores (iGroup) para especificar los hosts que pueden acceder a un LUN determinado en el sistema de almacenamiento. Se puede usar SnapCenter para crear un igroup en un host de Windows, cambiar su nombre, modificarlo o eliminarlo.

# **Cree un igroup**

Es posible usar SnapCenter para crear un igroup en un host de Windows. El igroup se mostrará en el

asistente Create Disk o Connect Disk al asignar el igroup a un LUN.

- Pasos\*
	- 1. En el panel de navegación de la izquierda, haga clic en **hosts**.
	- 2. En la página hosts, haga clic en **iGroup**.
	- 3. En la página iGroups, haga clic en **Nuevo**.
	- 4. En el cuadro de diálogo Create iGroup, defina el igroup:

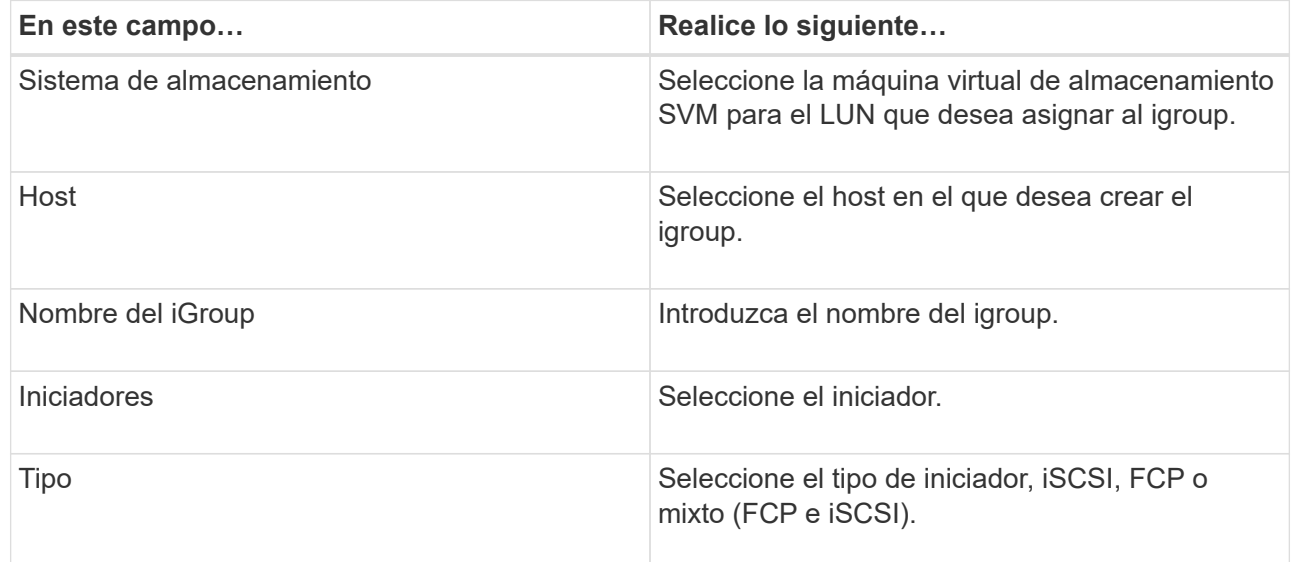

5. Cuando se sienta conforme con las entradas, haga clic en **Aceptar**.

SnapCenter creará el igroup en el sistema de almacenamiento.

### **Cambiar el nombre de un igroup**

Es posible utilizar SnapCenter para cambiar el nombre de un igroup existente.

- Pasos\*
	- 1. En el panel de navegación de la izquierda, haga clic en **hosts**.
	- 2. En la página hosts, haga clic en **iGroup**.
	- 3. En la página Initiator Groups, haga clic en el campo **Storage Virtual Machine** para mostrar una lista de las SVM disponibles y, a continuación, seleccione la SVM para el igroup cuyo nombre desea cambiar.
	- 4. En la lista de iGroup de la SVM, seleccione el igroup cuyo nombre desea cambiar y haga clic en **Rename**.
	- 5. En el cuadro de diálogo Rename igroup, introduzca el nuevo nombre para el igroup y haga clic en **Rename**.

# **Modificar un igroup**

Es posible usar SnapCenter para añadir iniciadores de igroups a un grupo existente. Durante la creación de un igroup, puede añadir un solo host. Si desea crear un igroup para un clúster, puede modificar el igroup a fin de añadir nodos a ese igroup.

- Pasos\*
	- 1. En el panel de navegación de la izquierda, haga clic en **hosts**.
	- 2. En la página hosts, haga clic en **iGroup**.
	- 3. En la página Initiator Groups, haga clic en el campo **Storage Virtual Machine** para mostrar una lista desplegable de SVM disponibles y seleccione la SVM para el igroup que desea modificar.
	- 4. En la lista de grupos de iniciadores, seleccione un igroup y haga clic en **Add Initiator to igroup**.
	- 5. Seleccione un host.
	- 6. Seleccione los iniciadores y haga clic en **Aceptar**.

## **Eliminar un igroup**

Es posible usar SnapCenter para eliminar un igroup cuando ya no se necesita.

- Pasos\*
	- 1. En el panel de navegación de la izquierda, haga clic en **hosts**.
	- 2. En la página hosts, haga clic en **iGroup**.
	- 3. En la página Initiator Groups, haga clic en el campo **Storage Virtual Machine** para mostrar una lista desplegable de las SVM disponibles y seleccione la SVM para el igroup que desea eliminar.
	- 4. En la lista de grupos de iniciadores de la SVM, seleccione el igroup que desea eliminar y haga clic en **Delete**.
	- 5. En el cuadro de diálogo Delete igroup, haga clic en **OK**.

SnapCenter eliminará el igroup.

# <span id="page-5-0"></span>**Crear y gestionar discos**

El host de Windows ve los LUN en el sistema de almacenamiento como discos virtuales. Es posible usar SnapCenter para crear y configurar un LUN conectado a FC o conectado a iSCSI.

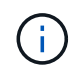

SnapCenter no admite cambiar el nombre de un disco. Si se cambia el nombre de un disco gestionado por SnapCenter, se producirá un error en las operaciones de SnapCenter.

### **Ver los discos en un host**

Es posible ver los discos en cada host Windows que administra con SnapCenter.

- Pasos\*
	- 1. En el panel de navegación de la izquierda, haga clic en **hosts**.
	- 2. En la página hosts, haga clic en **Disks**.
	- 3. Seleccione el host en la lista desplegable **Host**.

Se muestra una lista de los discos.

# **Vea los discos en clúster**

Puede ver los discos en clúster en el clúster que gestiona con SnapCenter. Los discos en clúster solo se muestran cuando selecciona el clúster en el menú desplegable hosts.

- Pasos\*
	- 1. En el panel de navegación de la izquierda, haga clic en **hosts**.
	- 2. En la página hosts, haga clic en **Disks**.
	- 3. Seleccione el clúster en la lista desplegable **Host**.

Se muestra una lista de los discos.

## **Crear LUN o discos conectados mediante FC o iSCSI**

El host de Windows ve los LUN en el sistema de almacenamiento como discos virtuales. Es posible usar SnapCenter para crear y configurar un LUN conectado a FC o conectado a iSCSI.

#### **Lo que necesitará**

• Creó un volumen para el LUN en su sistema de almacenamiento.

El volumen solo debe contener LUN y solo LUN creados con SnapCenter.

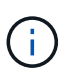

No se puede crear un LUN en un volumen de clones creado en SnapCenter a menos que el clon ya se encuentre dividido.

- Inició el servicio iSCSI o FC en el sistema de almacenamiento.
- Si utiliza iSCSI, debe haber establecido una sesión iSCSI con el sistema de almacenamiento.
- El paquete de plugins de SnapCenter para Windows debe instalarse únicamente en el host donde se crea el disco.

#### **Acerca de esta tarea**

- No se puede conectar un LUN a más de un host a menos que el LUN se comparta entre los hosts de un clúster de conmutación al nodo de respaldo de Windows Server.
- Si un LUN se comparte entre los hosts de un clúster de conmutación al nodo de respaldo de Windows Server donde se utilizan volúmenes compartidos de clúster (CSV), es necesario crear el disco en el host propietario del grupo de clústeres.
- Pasos\*
	- 1. En el panel de navegación de la izquierda, haga clic en **hosts**.
	- 2. En la página hosts, haga clic en **Disks**.
	- 3. Seleccione el host en la lista desplegable **Host**.
	- 4. Haga clic en **Nuevo**.

Se abrirá el asistente Create Disk.

5. En la página LUN Name, identifique el LUN:

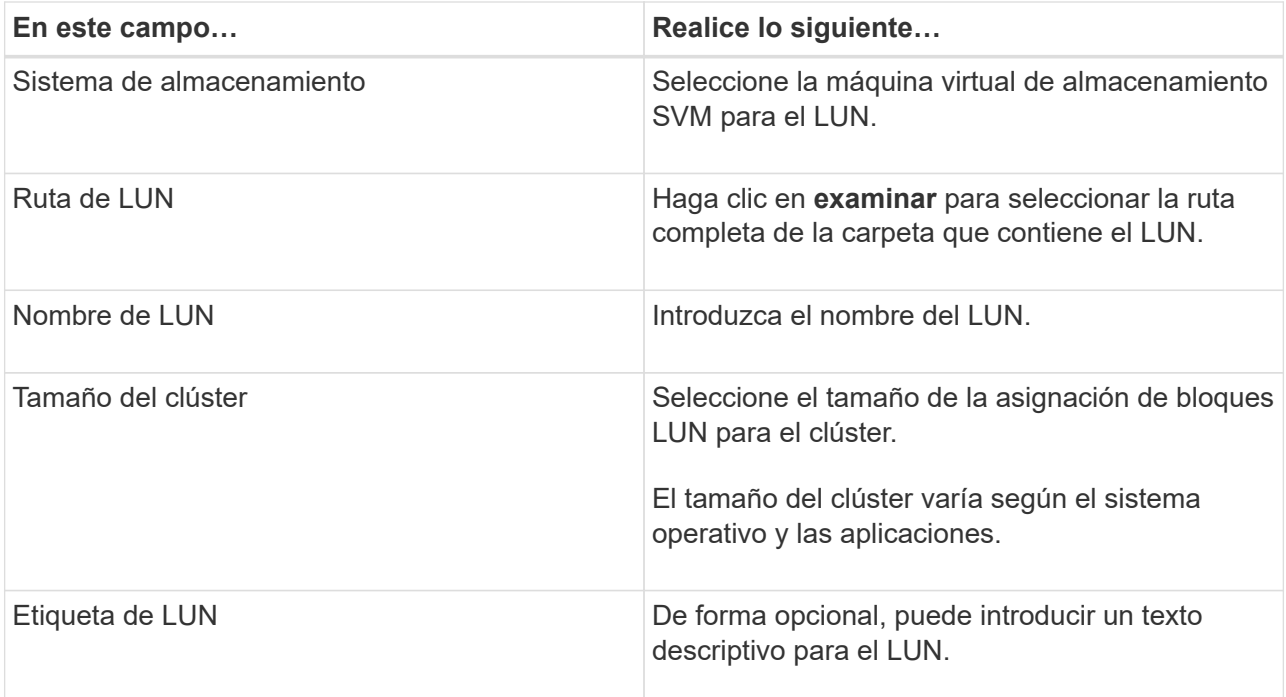

6. En la página Disk Type, seleccione el tipo de disco:

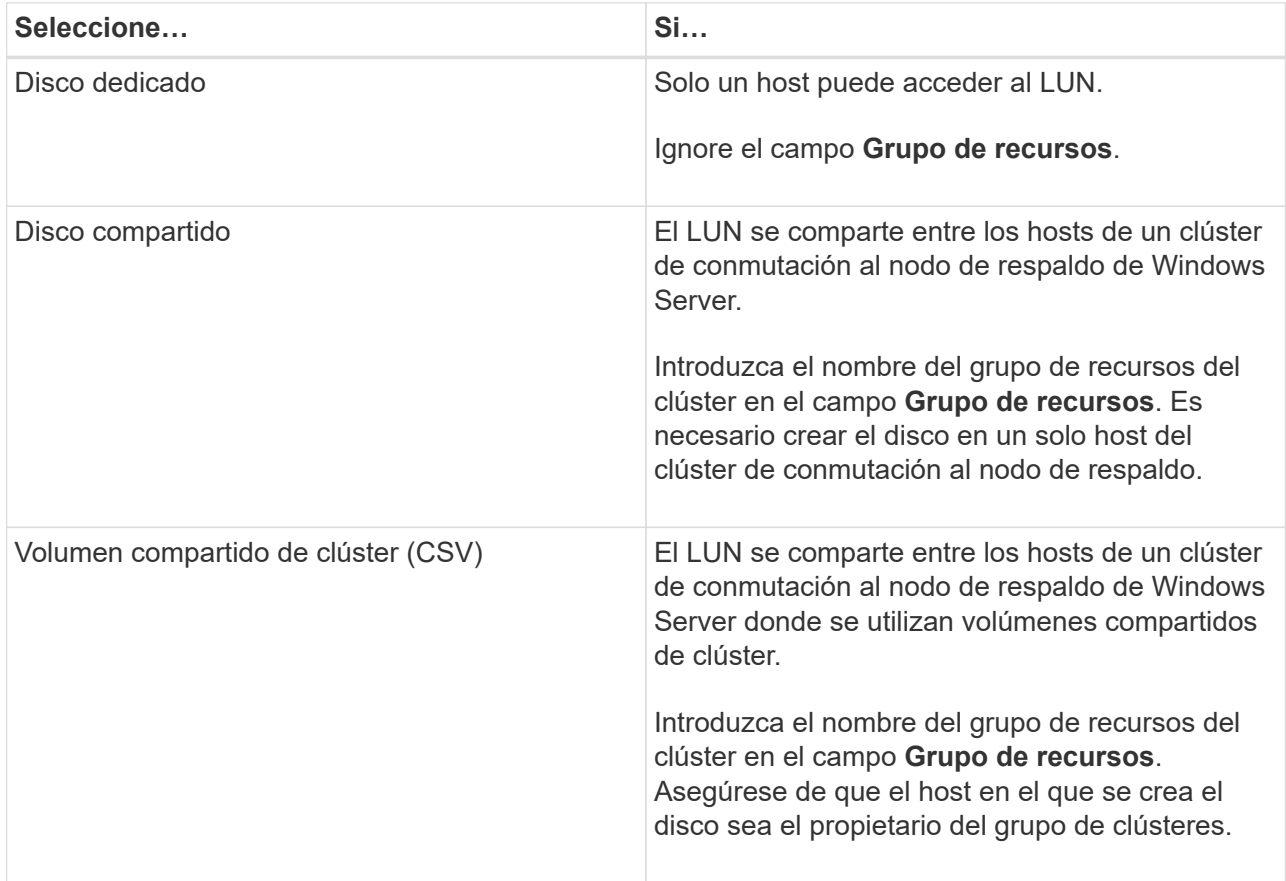

7. En la página Drive Properties, especifique las propiedades de la unidad:

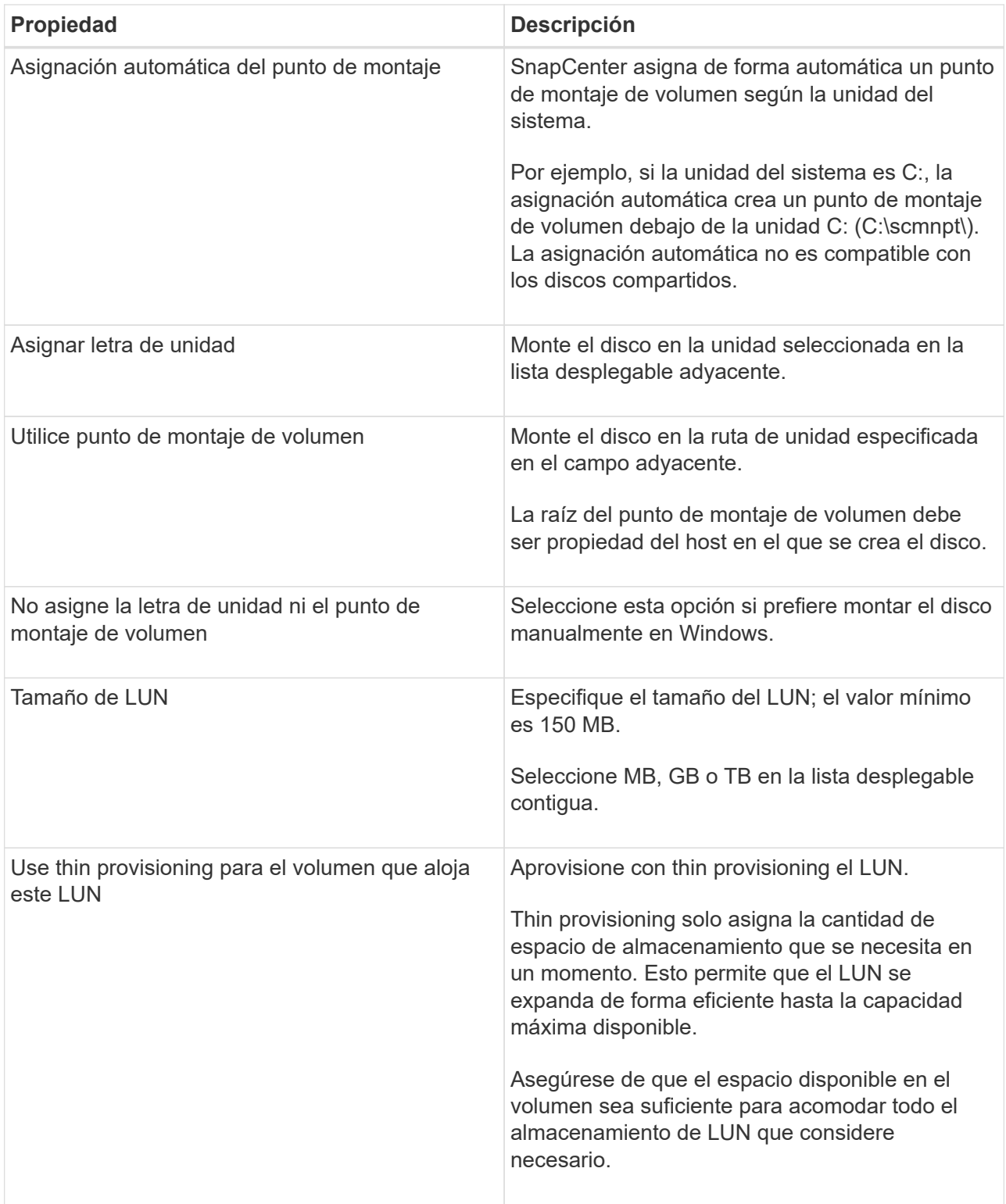

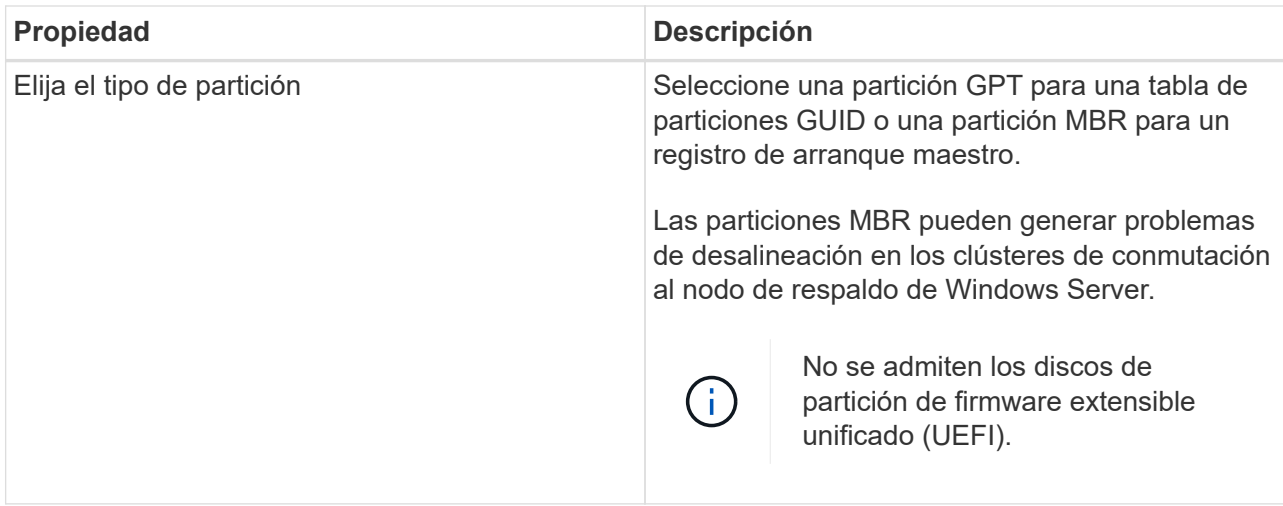

8. En la página Map LUN, seleccione el iniciador de iSCSI o FC en el host:

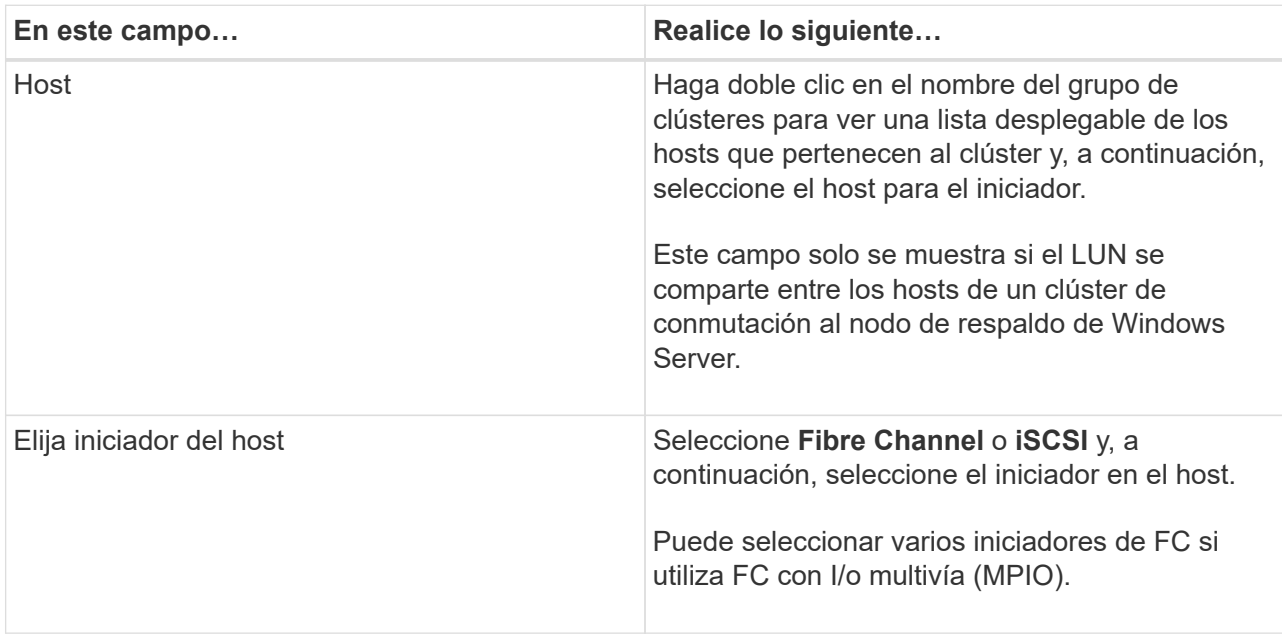

9. En la página Group Type, especifique si desea asignar un igroup existente al LUN o crear un igroup nuevo:

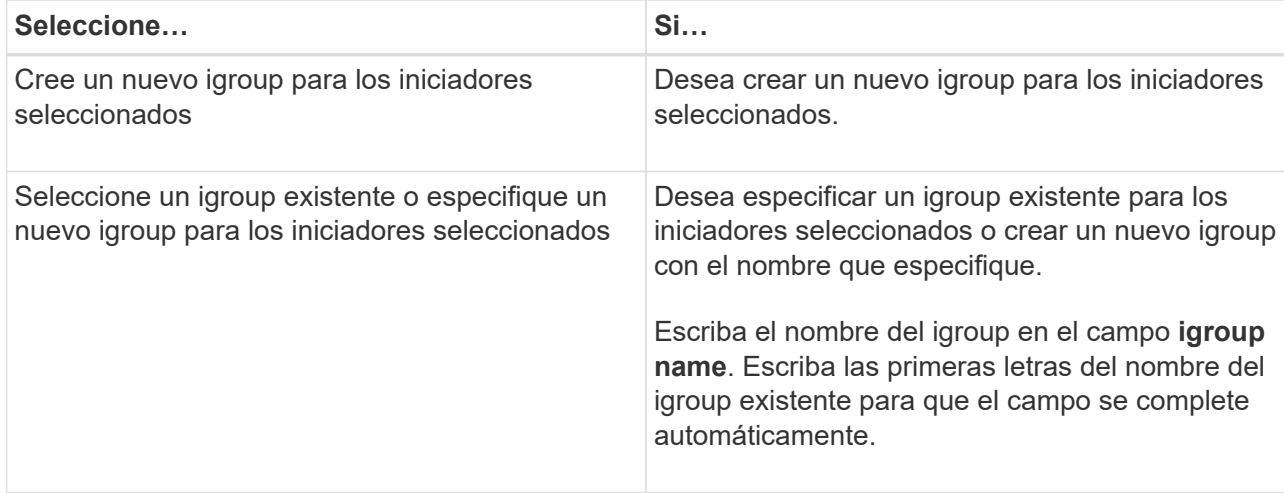

10. En la página Resumen, revise las selecciones y, a continuación, haga clic en **Finalizar**.

SnapCenter creará el LUN y lo conectará a la unidad o la ruta de unidad especificadas en el host.

## **Cambiar el tamaño de un disco**

Es posible aumentar o reducir el tamaño de un disco a medida que el sistema de almacenamiento necesite cambiar.

#### **Acerca de esta tarea**

- Para las LUN con thin provisioning, el tamaño de la geometría de las lun de ONTAP se muestra como el tamaño máximo.
- Para el LUN con aprovisionamiento grueso, se muestra el tamaño expandible (tamaño disponible en el volumen) como tamaño máximo.
- Los LUN con particiones tipo MBR tienen un límite de tamaño de 2 TB.
- Los LUN con particiones tipo GPT tienen un límite de tamaño del sistema de almacenamiento de 16 TB.
- Se recomienda realizar una copia de Snapshot antes de cambiar el tamaño de un LUN.
- Si se necesita restaurar un LUN de una copia de Snapshot realizada antes de cambiar el tamaño del LUN, SnapCenter cambia automáticamente el tamaño del LUN al tamaño de la copia de Snapshot.

Después de la operación de restauración, los datos añadidos a la LUN después de cambiar su tamaño deben restaurarse a partir de una copia Snapshot realizada después de cambiar su tamaño.

- Pasos\*
	- 1. En el panel de navegación de la izquierda, haga clic en **hosts**.
	- 2. En la página hosts, haga clic en **Disks**.
	- 3. Seleccione el host en la lista desplegable Host.

Se muestra una lista de los discos.

- 4. Seleccione el disco cuyo tamaño desea cambiar y, a continuación, haga clic en **Cambiar tamaño**.
- 5. En el cuadro de diálogo Resize Disk, use la herramienta deslizante para especificar el tamaño nuevo del disco, o bien introduzca el tamaño nuevo en el campo Size.

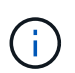

Si introduce el tamaño manualmente, debe hacer clic fuera del campo Size para que los botones Shrink o Expand se habiliten según sea apropiado. Además, debe hacer clic en MB, GB o TB para especificar la unidad de medida.

6. Cuando se sienta conforme con las entradas, haga clic en **Shrink** o **Expand**, según corresponda.

SnapCenter cambiará el tamaño del disco.

### **Conectar un disco**

Es posible usar el asistente Connect Disk para conectar un LUN existente a un host o volver a conectar un LUN que se ha desconectado.

#### **Lo que necesitará**

- Inició el servicio iSCSI o FC en el sistema de almacenamiento.
- Si utiliza iSCSI, debe haber establecido una sesión iSCSI con el sistema de almacenamiento.
- No se puede conectar un LUN a más de un host a menos que el LUN se comparta entre los hosts de un clúster de conmutación al nodo de respaldo de Windows Server.
- Si el LUN se comparte entre los hosts de un clúster de conmutación al nodo de respaldo de Windows Server donde se utilizan volúmenes compartidos de clúster (CSV), es necesario conectar el disco en el host propietario del grupo de clústeres.
- Se debe instalar el plugin para Windows únicamente en el host donde se conecta el disco.
- Pasos\*
	- 1. En el panel de navegación de la izquierda, haga clic en **hosts**.
	- 2. En la página hosts, haga clic en **Disks**.
	- 3. Seleccione el host en la lista desplegable **Host**.
	- 4. Haga clic en **conectar**.

Se abrirá el asistente Connect Disk.

5. En la página LUN Name, identifique el LUN al que se desea conectar:

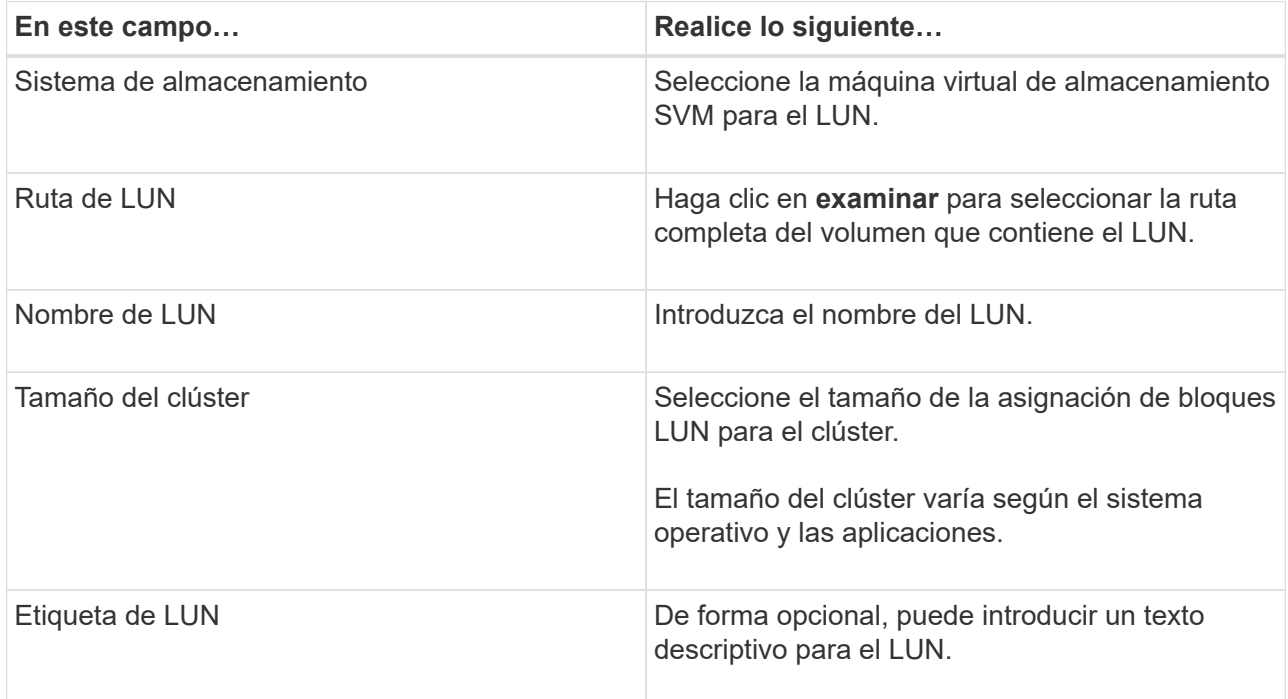

6. En la página Disk Type, seleccione el tipo de disco:

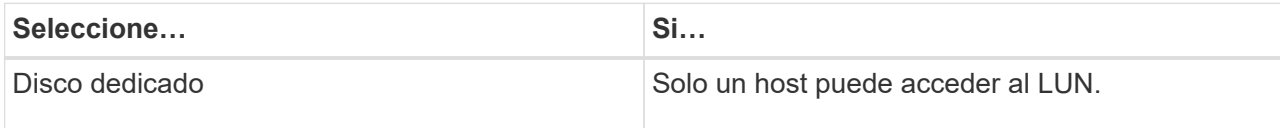

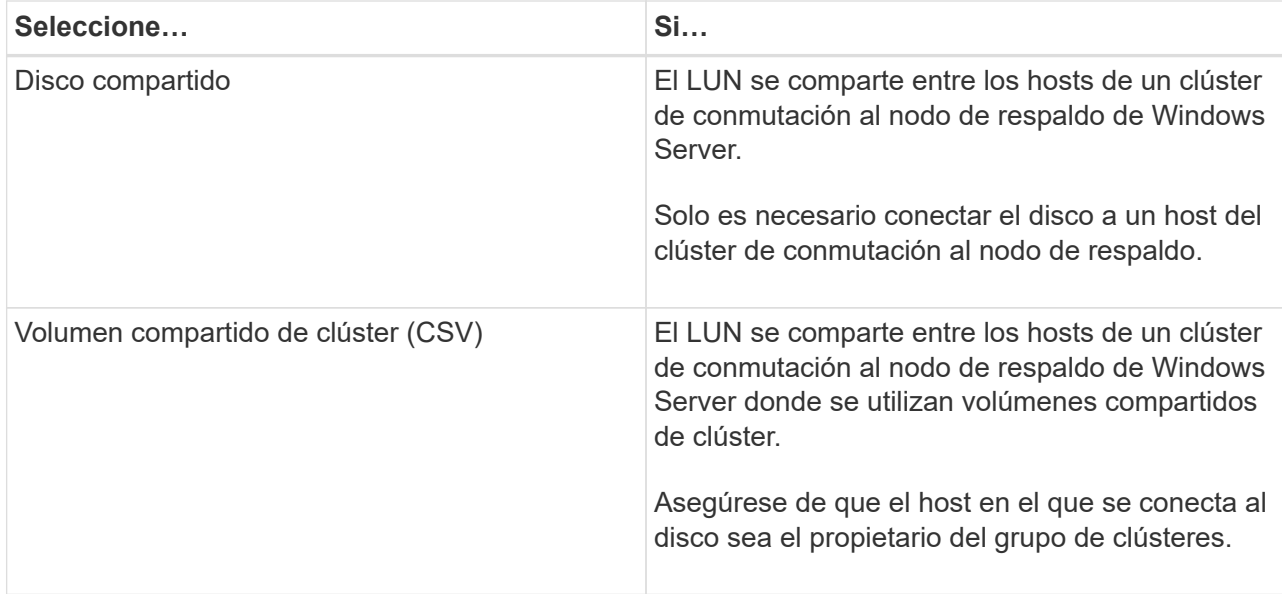

7. En la página Drive Properties, especifique las propiedades de la unidad:

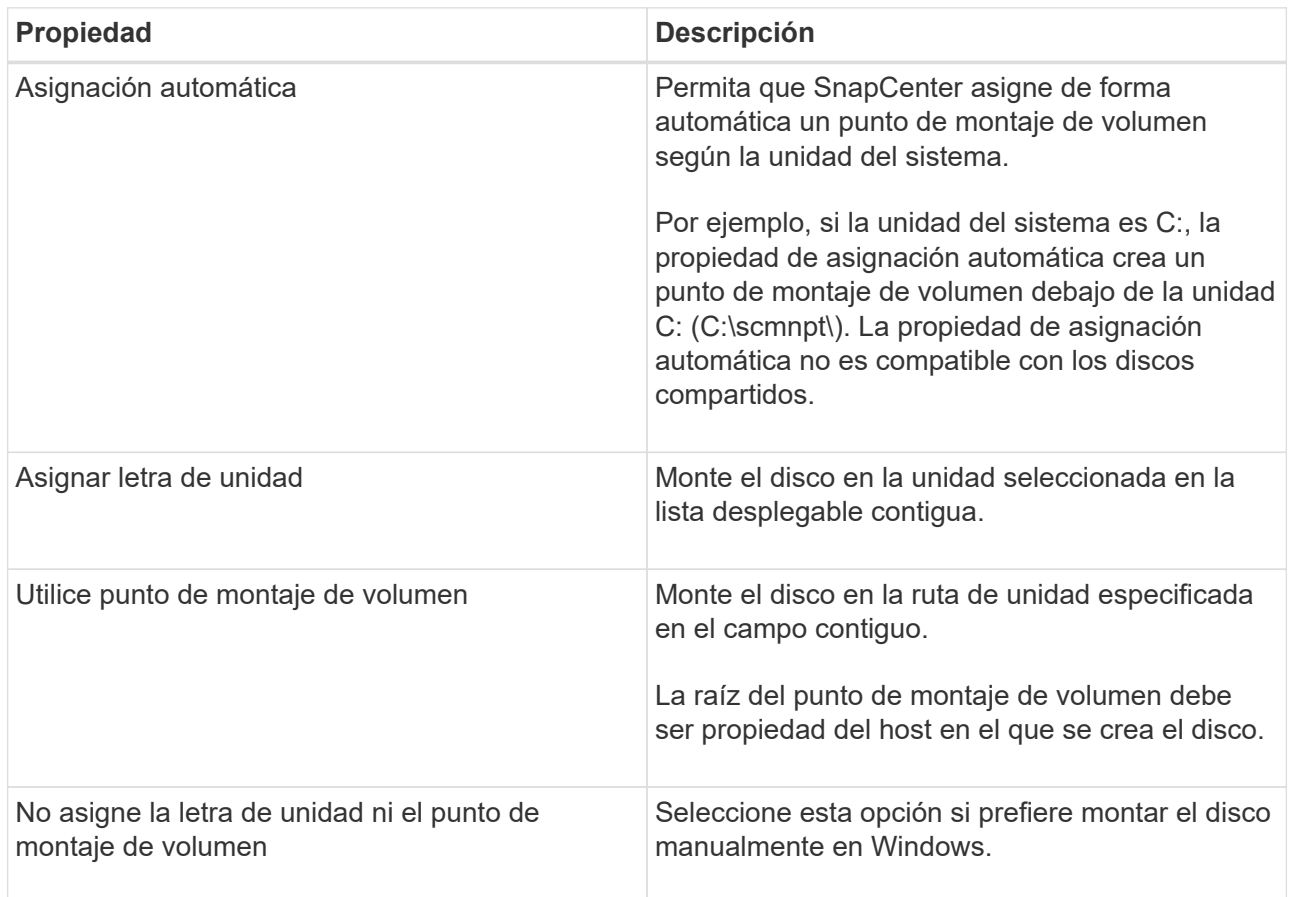

8. En la página Map LUN, seleccione el iniciador de iSCSI o FC en el host:

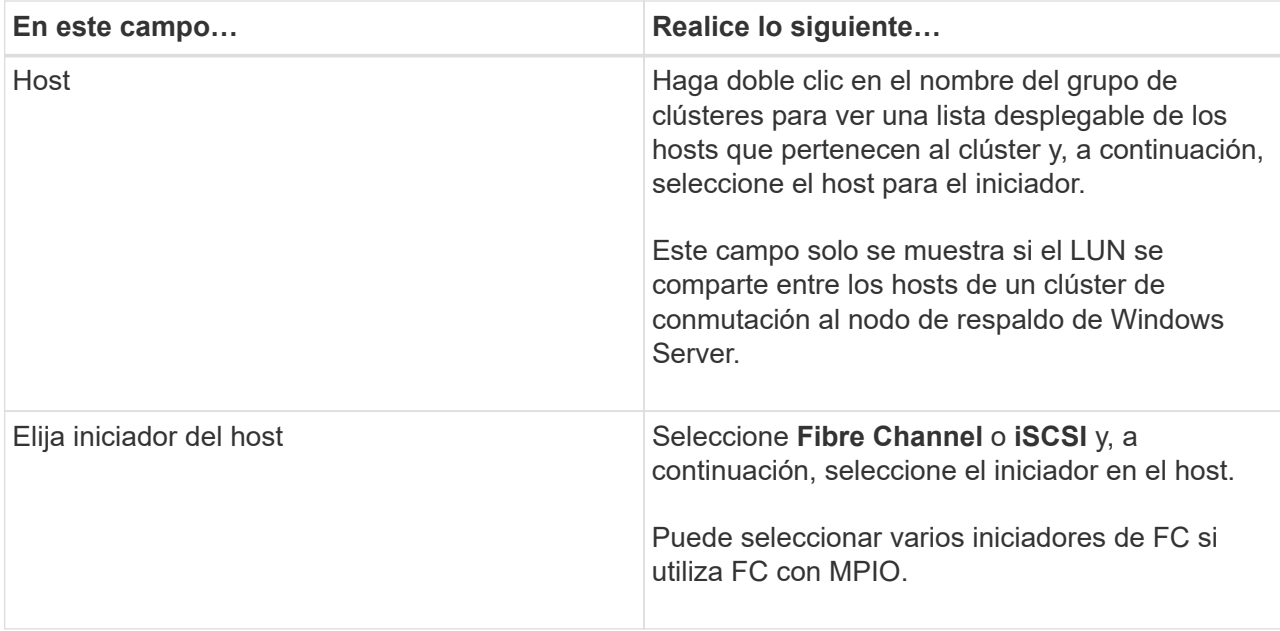

9. En la página Group Type, especifique si desea asignar un igroup existente al LUN o crear un igroup nuevo:

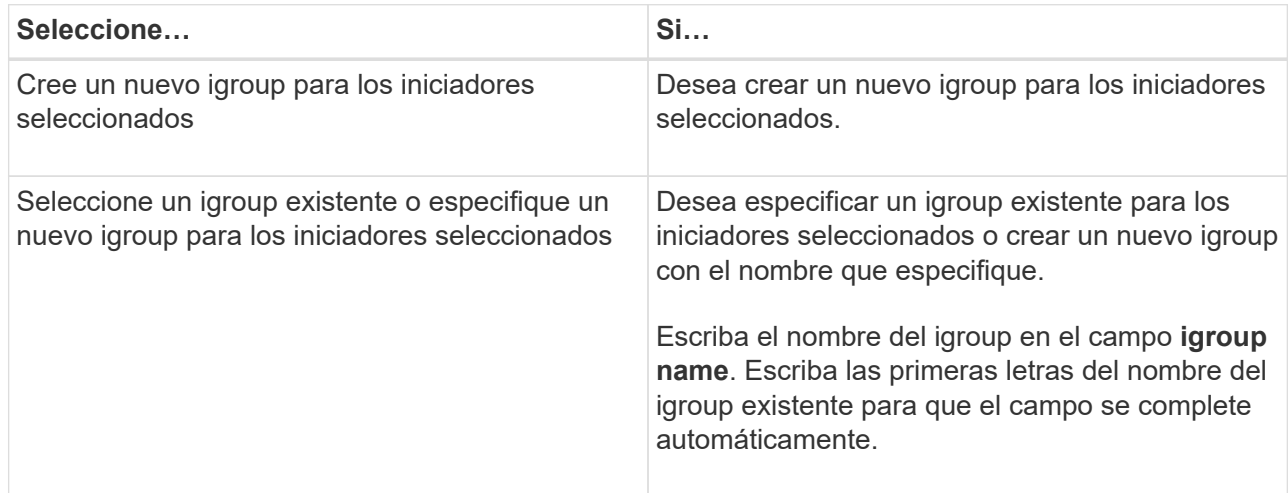

10. En la página Resumen, revise las selecciones y haga clic en **Finalizar**.

SnapCenter conecta el LUN a la unidad o la ruta de unidad especificada en el host.

### **Desconectar un disco**

Es posible desconectar un LUN de un host sin afectar el contenido del LUN, con una excepción: Si se desconecta un clon antes de haberlo dividido, se pierde el contenido del clon.

#### **Lo que necesitará**

- Asegúrese de que ninguna aplicación utilice el LUN.
- Asegúrese de que el LUN no se supervise con software de supervisión.
- Si el LUN es compartido, asegúrese de quitar las dependencias de recursos de clúster del LUN y verificar que todos los nodos en el clúster estén encendidos, funcionen correctamente y estén disponibles para SnapCenter.

#### **Acerca de esta tarea**

Si desconecta un LUN en un volumen FlexClone que ha creado SnapCenter y ningún otro LUN del volumen está conectado, SnapCenter lo elimina. Antes de desconectar el LUN, SnapCenter muestra un mensaje para advertir que se puede eliminar el volumen de FlexClone.

Para evitar la eliminación automática del volumen de FlexClone, se recomienda cambiar el nombre del volumen antes de desconectar el último LUN. Al cambiar el nombre del volumen, asegúrese de cambiar varios caracteres, no solo el último carácter del nombre.

- Pasos\*
	- 1. En el panel de navegación de la izquierda, haga clic en **hosts**.
	- 2. En la página hosts, haga clic en **Disks**.
	- 3. Seleccione el host en la lista desplegable **Host**.

Se muestra una lista de los discos.

- 4. Seleccione el disco que desea desconectar y haga clic en **desconectar**.
- 5. En el cuadro de diálogo desconectar disco, haga clic en **Aceptar**.

SnapCenter desconectará el disco.

### **Eliminar un disco**

Es posible eliminar un disco cuando ya no se necesita. Después de eliminar un disco, no se puede recuperar.

- Pasos\*
	- 1. En el panel de navegación de la izquierda, haga clic en **hosts**.
	- 2. En la página hosts, haga clic en **Disks**.
	- 3. Seleccione el host en la lista desplegable **Host**.

Se muestra una lista de los discos.

- 4. Seleccione el disco que desea eliminar y, a continuación, haga clic en **Eliminar**.
- 5. En el cuadro de diálogo Eliminar disco, haga clic en **Aceptar**.

SnapCenter eliminará el disco.

#### **Información de copyright**

Copyright © 2024 NetApp, Inc. Todos los derechos reservados. Imprimido en EE. UU. No se puede reproducir este documento protegido por copyright ni parte del mismo de ninguna forma ni por ningún medio (gráfico, electrónico o mecánico, incluidas fotocopias, grabaciones o almacenamiento en un sistema de recuperación electrónico) sin la autorización previa y por escrito del propietario del copyright.

El software derivado del material de NetApp con copyright está sujeto a la siguiente licencia y exención de responsabilidad:

ESTE SOFTWARE LO PROPORCIONA NETAPP «TAL CUAL» Y SIN NINGUNA GARANTÍA EXPRESA O IMPLÍCITA, INCLUYENDO, SIN LIMITAR, LAS GARANTÍAS IMPLÍCITAS DE COMERCIALIZACIÓN O IDONEIDAD PARA UN FIN CONCRETO, CUYA RESPONSABILIDAD QUEDA EXIMIDA POR EL PRESENTE DOCUMENTO. EN NINGÚN CASO NETAPP SERÁ RESPONSABLE DE NINGÚN DAÑO DIRECTO, INDIRECTO, ESPECIAL, EJEMPLAR O RESULTANTE (INCLUYENDO, ENTRE OTROS, LA OBTENCIÓN DE BIENES O SERVICIOS SUSTITUTIVOS, PÉRDIDA DE USO, DE DATOS O DE BENEFICIOS, O INTERRUPCIÓN DE LA ACTIVIDAD EMPRESARIAL) CUALQUIERA SEA EL MODO EN EL QUE SE PRODUJERON Y LA TEORÍA DE RESPONSABILIDAD QUE SE APLIQUE, YA SEA EN CONTRATO, RESPONSABILIDAD OBJETIVA O AGRAVIO (INCLUIDA LA NEGLIGENCIA U OTRO TIPO), QUE SURJAN DE ALGÚN MODO DEL USO DE ESTE SOFTWARE, INCLUSO SI HUBIEREN SIDO ADVERTIDOS DE LA POSIBILIDAD DE TALES DAÑOS.

NetApp se reserva el derecho de modificar cualquiera de los productos aquí descritos en cualquier momento y sin aviso previo. NetApp no asume ningún tipo de responsabilidad que surja del uso de los productos aquí descritos, excepto aquello expresamente acordado por escrito por parte de NetApp. El uso o adquisición de este producto no lleva implícita ninguna licencia con derechos de patente, de marcas comerciales o cualquier otro derecho de propiedad intelectual de NetApp.

Es posible que el producto que se describe en este manual esté protegido por una o más patentes de EE. UU., patentes extranjeras o solicitudes pendientes.

LEYENDA DE DERECHOS LIMITADOS: el uso, la copia o la divulgación por parte del gobierno están sujetos a las restricciones establecidas en el subpárrafo (b)(3) de los derechos de datos técnicos y productos no comerciales de DFARS 252.227-7013 (FEB de 2014) y FAR 52.227-19 (DIC de 2007).

Los datos aquí contenidos pertenecen a un producto comercial o servicio comercial (como se define en FAR 2.101) y son propiedad de NetApp, Inc. Todos los datos técnicos y el software informático de NetApp que se proporcionan en este Acuerdo tienen una naturaleza comercial y se han desarrollado exclusivamente con fondos privados. El Gobierno de EE. UU. tiene una licencia limitada, irrevocable, no exclusiva, no transferible, no sublicenciable y de alcance mundial para utilizar los Datos en relación con el contrato del Gobierno de los Estados Unidos bajo el cual se proporcionaron los Datos. Excepto que aquí se disponga lo contrario, los Datos no se pueden utilizar, desvelar, reproducir, modificar, interpretar o mostrar sin la previa aprobación por escrito de NetApp, Inc. Los derechos de licencia del Gobierno de los Estados Unidos de América y su Departamento de Defensa se limitan a los derechos identificados en la cláusula 252.227-7015(b) de la sección DFARS (FEB de 2014).

#### **Información de la marca comercial**

NETAPP, el logotipo de NETAPP y las marcas que constan en <http://www.netapp.com/TM>son marcas comerciales de NetApp, Inc. El resto de nombres de empresa y de producto pueden ser marcas comerciales de sus respectivos propietarios.